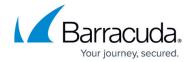

# **Services Overview**

https://campus.barracuda.com/doc/3538989/

#### In this article:

A Service is a combination of a Virtual IP (VIP) address and one or more TCP/UDP ports. Traffic arriving at the designated port(s) for the specified Virtual IP address is directed to one of the Real Servers that are associated with that particular Service. The Barracuda Load Balancer determines which connections or requests are distributed to each <u>Real Server</u> based on the scheduling policy selected for the Service.

The **BASIC** > **Services** page lets you create Services by identifying a Virtual IP address, port and one or more Real Servers. Once you have created a Service, you can configure advanced settings (including Service type) by clicking the Edit icon next to the Service. If the creation of the Service is successful, the Service name appears on the **BASIC** > **Services** page with a green, orange, or red health indicator next to it.

You can select either the **Basic** or **Advanced** view when adding a Service. The **Advanced** option allows you to configure more parameters (including Service Type) when adding a Service. Once the Service is added, you can change its settings by clicking **Edit** on the Service entry in the table.

### **Basic View**

You have two options for creating a new Service in the Basic view.

## Option 1:

- 1. Enter the Service Name and Virtual IP address. In the protocol list click TCP or UDP.
- 2. Enter the TCP/UDP port that the Service will listen on. This may be any TCP port or, if this is a Layer 4 Service, ALL for all ports.
- 3. Enter the IP address(es) of the Real Servers that will perform the actual function(s) for this Service.
- 4. Click Add.

or

#### Option 2:

• Click **Auto-Discover**. Auto-Discover displays another dialog which presents a list of all servers

Services Overview 1/5

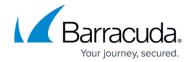

that are currently available and responding to this Barracuda Load Balancer. You can fill in the same fields as above to create a new Service.

#### **Advanced View**

Use the following steps to create a new Service in the Advanced view.

- 1. Enter the Service Name and select the Service Type.
- 2. Enter the Virtual IP address. Enter the TCP/UDP port that the Service will listen on. This may be any TCP port or, if this is a Layer 4 Service, ALL for all ports.
- 3. If this is a secure Service (e.g. type Secure <u>TCP Proxy</u>, <u>Layer 7 HTTPS</u>, <u>Layer 7 FTPS</u>), select the SSL certificate that is to be used to decrypt the incoming traffic. Add certificates using the **Basic > Certificates** page.
- 4. Select the interface from the dropdown. Interfaces can be configured on the **Advanced > Advanced IP Config** page.
- 5. Enter the IP address(es) of the Real Servers that will perform the actual function(s) for this Service and click the + button. Click **Add Service** when the list is done. or:
  - Click **Auto-Discover** to display a dialog that presents a list of all servers that are currently available and responding to this Barracuda Load Balancer. Select the Real Servers for this Service and click **Add Service**.

## **Port Settings**

If the port for a Service is set to ALL, then traffic received by a port on that Service is directed to the corresponding port on the Real Server. However, you may want the Service to listen on a different port than the port used to communicate with the Real Server. As long as the port for a Service is a numeric value, you can change the port used to receive traffic on the Real Server by clicking the **Edit** icon next to the Real Server.

As an example, a Service that supports HTTPS may listen on port 443. If you choose <u>SSL offloading</u> for this Service, you may want the Real Servers to use port 80 to receive the unencrypted traffic.

# **Configuring a Service**

There are many additional settings associated with a Service; click the **Edit** icon on the Service entry in the table to view and modify these settings, including:

Services Overview 2/5

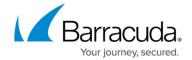

- Service name and type
- Last Resort Server
- Scheduling policy
- Service monitor
- Persistence Settings
- Content rules
- SSL offloading
- Notifications if number of functioning Real Servers drops below threshold
- Intrusion Prevention Service
- Inbound firewall rules

### **Basic View**

To create any Service that is not Layer 4 (Basic View):

- 1. Follow the steps above to add a Service, but make sure that the Port is not set to ALL.
- 2. Once the Service is created, click **Edit** Inext to that Service.
- 3. In the Service Detail page, set the **Service Type** to the desired type and save your changes.

### **HTTP Redirect Service**

You can make a <u>Layer 7 - HTTP Service</u> be a HTTP Redirect Service. This causes all traffic to the port for the Service to be redirected to port 443 (or the specified port) on the same Virtual IP address. Click **Enable HTTP Redirect** when you edit the Layer 7 - HTTP Service. Be sure to create the Service to handle the redirected traffic.

# **Content Rules for a Layer 7 - HTTP Service**

Use the following steps to create content rules for a <u>Layer 7 - HTTP Service</u>:

- 1. Add a least one Real Server to a Layer 7 HTTP or HTTPS Service.
- 2. **Rule** will appear in the Add column of the Service entry. Click **Rule** to create rules to direct traffic to Real Servers based on content of the traffic.

### **Configure a Real Server**

Services Overview 3 / 5

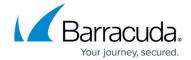

There are several settings associated with a Real Server. To make changes to any of the following settings, click **Edit** for the Real Server:

- Name
- Port can be changed only if the Service port setting is not ALL
- Weight
- Status enabled or not
- Content rules
- Direct Server Return
- Health testing method
- SSL certificate

### **Service Status**

Following is the list of Service status indicators:

- ✓- The Service is up and all Real Servers are responding to requests.
- ▲ The Service is up, but at least one Real Server is not responding.
- **×** The Service is down. No Real Servers are responding.

A Real Server may not respond because it was removed from the Service by an administrator or because of a system failure.

#### **Real Server Status**

Following is the list of Service status indicators:

- ✓- The Real Server is up and responding to requests.
- ▲ The Real Server is not enabled; click the **Edit** icon to change its status.
- **×** The Real Server is not responding but its state is enabled.

Services Overview 4 / 5

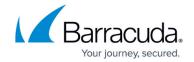

# **Figures**

- 1. edit\_icon.jpg
- 2. edit icon.jpg
- 3. edit\_icon.jpg
- 4. service\_up.jpg
- 5. not responding.jpg
- 6. service\_down.jpg
- 7. service\_up.jpg
- 8. not\_responding.jpg
- 9. service\_down.jpg

© Barracuda Networks Inc., 2024 The information contained within this document is confidential and proprietary to Barracuda Networks Inc. No portion of this document may be copied, distributed, publicized or used for other than internal documentary purposes without the written consent of an official representative of Barracuda Networks Inc. All specifications are subject to change without notice. Barracuda Networks Inc. assumes no responsibility for any inaccuracies in this document. Barracuda Networks Inc. reserves the right to change, modify, transfer, or otherwise revise this publication without notice.

Services Overview 5 / 5